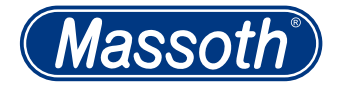

# **Zug-Ziel-Display Train Destination Display**

8161102 Version 1.1

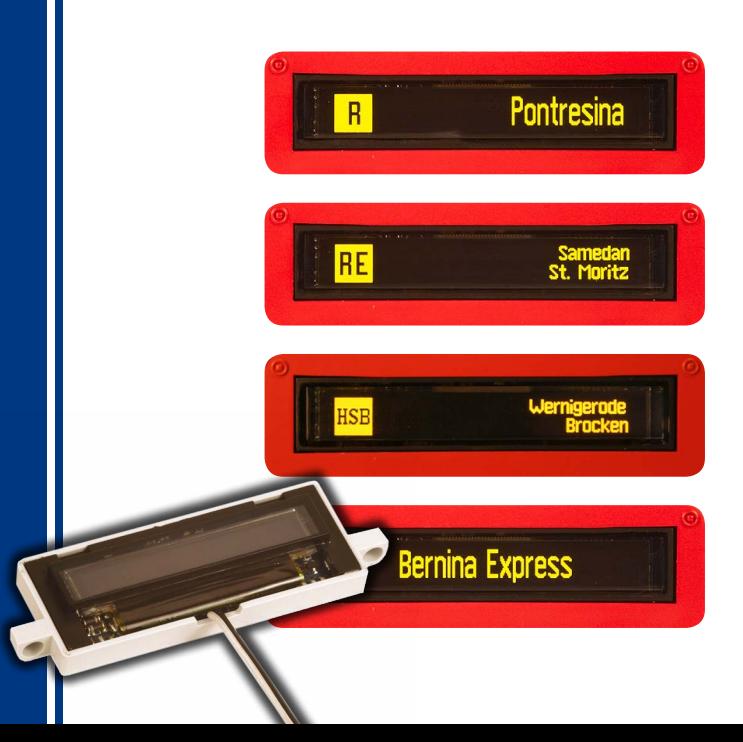

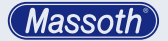

#### **WICHTIGER HINWEIS**

Sehr geehrte Kunden, wir empfehlen diese Produktdokumentation und vor allem auch die Warnhinweise vor der Inbetriebnahme unbedingt gründlich zu lesen und diese zu beachten. Für Schäden durch Nichtbeachtung der Hinweise übernimmt Massoth keine Haftung.

# **Inhaltsverzeichnis**

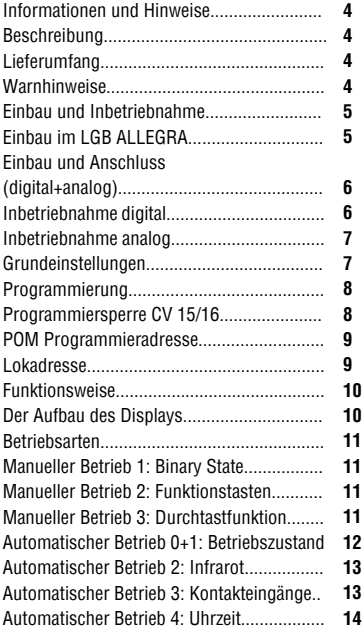

#### **IMPORTANT NOTE**

Dear customer, we strongly recommend that you read this manual and the warning notes thoroughly before installing and operating your decoder. Massoth is not responsible for any damage if this manual or the warning notes are disregarded.

# **Table of contents**

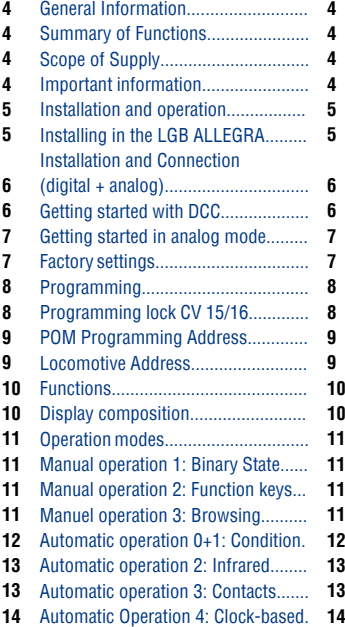

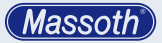

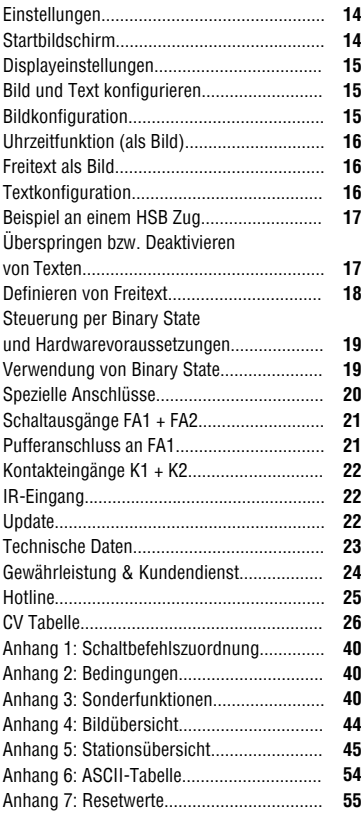

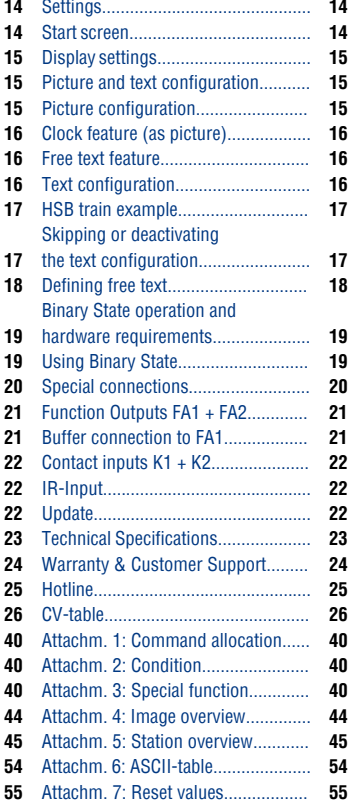

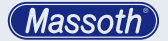

#### **1 Information und Hinweise**

**1.1 Beschreibung (Funktionsumfang)** Das Zug-Ziel-Display (kurz: ZZD) zeigt das Zugziel oder den Stationsnamen je nach Einstellung auf einem kleinen Display an.

#### **1.2 Lieferumfang**

- 2 Displaydecoder inklusive Kabel
- 2 Displays (bereits angeschlossen)
- Gehäuse und Scheibe (je 2 Stück)
- 4-polige Stecker (2 Stück)
- Schaumstoffpad
- Bedienungsanleitung

#### **1.3 Warnhinweise**

- Der Einbau des Zug-Ziel-Display (ZZD) erfordert handwerkliches Geschick, da das Modell fast immer bearbeitet werden muss. Daher empfehlen wir den Einbau ausdrücklich vom Fachmann oder geübten Modellbahnbauer.
- Bauen Sie das ZZD sorgfältig nach den Anschlussplänen in dieser Bedienungsanleitung ein.
- Werden beim Einbau Kabel vertauscht oder kurzgeschlossen kann die Elektronik beschädigt oder zerstört werden.
- Das Flachkabel des Displays darf auf keinen Fall gequetscht oder geknickt werden.
- Dieses Produkt ist kein Spielzeug.

# **1 Information**

**1.1 Description (Summary)** The Train-Destination-Display (TDD) shows the train destination or next station name depending on

# **1.2 Scope of Supply**

its setting.

- 2 display decoders incl. cable
- 2 displays (allready connected)
- housing and pane (2 of each)
- 4 pole plugs (2 pcs)
- foam pad
- manual

# **1.3 Warning notes**

- Installing the Train Destination Display (TDD) requires craftmanship skills as the modell will require model alterations. We recommend that installation of the TDD is done by a professional or experienced model builder.
- Please install the Train Destination Display according to the instructions of this manual.
- If cables are being switched or short circuited it may damage or even destroy the electronic.
- The display cable must never be squeezed or kinked at all.
- This product ist not a toy!

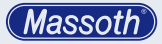

**2 Einbau und Inbetriebnahme**

**2.1 Einbau im LGB ALLEGRA**

Am einfachsten ist der Einbau in einen LGB ALLEGRA zu realisieren. Hierzu müssen Sie den Boden des ALLEGRA öffnen, danach die Schrauben des Innenbodens lösen und diesen entfernen. Nun wird die Displayattrappe (mit 2 Schrauben) entfernt und das ZZD mit den 2 Schrauben befestigt. Pressen Sie die beiliegenden 4-poligen Stecker auf das Kabel (Gleisanschluss) auf (mittlere 2 Kontakte). Stecken Sie den 2 poligen Stecker auf den Stecker M1 der Platine im Mittelwagen. (Siehe Abbildung 1)

**2 Installation and Operation**

#### **2.1 Installing in the LGB ALLEGRA** Installing the display into the

LGB ALLEGRA is very easy. Start with opening the bottom of the ALLEGRA. After that you need to remove the screws and the inner base. You may now remove the display dummy and install the Train Destination Display with two screws. Attach the provided 4-pin plug to the cable (track power) using the middle two contacts. Then plug it in to the circuit board (connector M1) of the middle train. (see illustration #1)

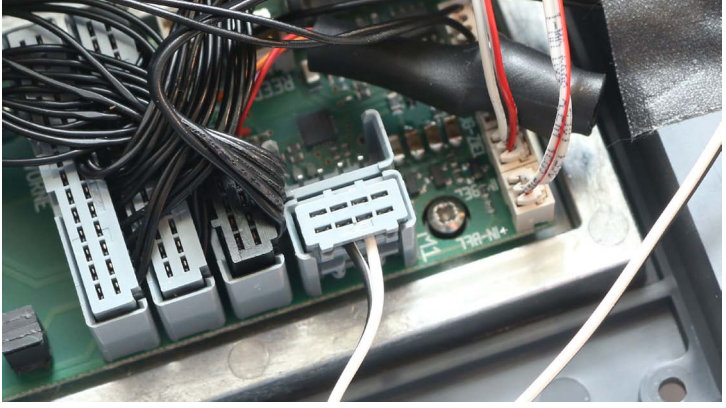

**Abbildung 1: Anschluss des Displays am Beispiel des ALLEGRA (Mittelwagen) Illustration #1: Connecting the display to the ALLEGRA pcb (middle waggon)**

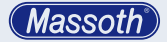

An dem gegenüberliegenden Stecker M2 können Sie das 2. Display anschließen. Montieren Sie den ALLEGRA nun wieder in umgekehrter Reihenfolge. Weitere Hinweise zur Montage in verschiedene Modelle finden Sie im Forum.

#### **2.2 Einbau und Anschluss (digital + analog)**

Wird das 77D nicht im ALLEGRA eingebaut, erfolgt der Anschluss des Displays im Analog- und Digitalbetrieb über das 2polige Kabel an Gleis + / Gleis -. Die Polarität spielt keine Rolle. Im Analogbetrieb muss ein Powercap Micro (8151601) angeschlossen werden.

#### **2.3 Inbetriebnahme digital**

Sobald Fahrstrom anliegt, zeigt das Display den Startbildschirm (siehe Kapitel 6.1). Zur Aktivierung der Anzeige (erste programmierte Anzeige des Displays) wird mit F7 die erste Station angezeigt. Drücken Sie F7 erneut um die nächste Station anzuzeigen. Mit der Funktionstaste F8 kann die Stationsliste rückwärts durchgeblättert werden (Achtung: Die Blätterfunktion ist richtungsabhängig).

At the opposite plug (M2) you may connect the second display. Now reassemble the ALLEGRA in reverse order. You will find precise information for installing the display into different models at our forum.

#### **2.2 Installation and Connection (digital + analog)**

If the TDD is not installed into the ALLEGRA it simply connects to track power (+/-) with the attached wire. Polarity is not relevant. If the TDD is operated analog a powercap (8151601) is required.

#### **2.3 Getting started with DCC**

As soon as the display picks up track power the start screen will be shown (see section 6.1). To activate the display (the first configured station setting) press the function key F7. Pressing F7 again will show the next station setting. Using F8 will select the last station. (Important: This browsing function is direction depending)

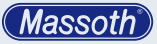

# **2.4 Inbetriebnahme analog**

Betreiben Sie das ZZD analog, steht bei Stand kein Fahrstrom zur Verfügung, das Display ist aus. Beim ersten Anfahren erscheint der Startbildschirm (Kapitel 6.1), der Powercap wird geladen. Sobald Sie das erste mal stehen bleiben, wird nach 5 sek. die erste Station angezeigt. Mit jedem weiteren Anhalten blättert die Anzeige automatisch durch die Stationsliste. Ist der Powercap wieder leer, erlischt die Anzeige im Stand. Durch erneutes Fahren wird der Powercap wieder geladen.

# **2.5 Grundeinstellungen**

Das ZZD wird mit den folgenden Grundeinstellungen ausgeliefert:

**GRUNDEINSTELLUNG - FACTORY SETTINGS**

#### **2.4 Getting started in analog mode** Operating the TDD in analog mode, no track power will be provided if the train is standing, as a result the display will be off. When starting the display will the start screen (see section 6.1), the connected powercap will be charged. As soon as the train stops for the first time, the first configured station will be shown after 5 sec. Each stop is detected and the next station name

will be shown. If the powercap runs low, the display will shut off. Operating the train again will charge the powercap.

# **2.5 Factory Settings**

The TDD comes with the following standard factory settings:

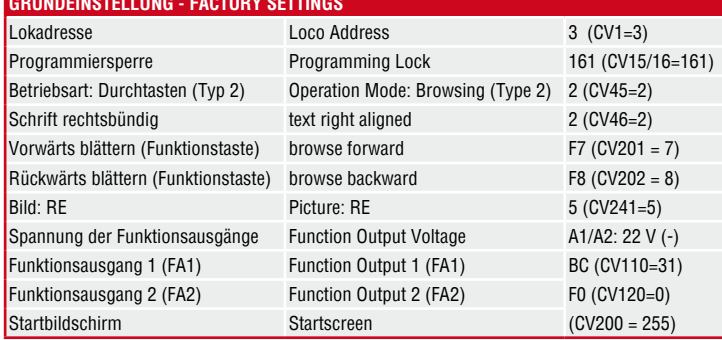

**Massoth** 

#### **3 Programmierung**

Das ZZD unterstützt die Programmierarten: CV schreiben, POM.

#### **3.1 Programmiersperre CV 15 / 16** Um ein versehentliches Programmieren zu verhindern bieten CV 15 und CV 16 eine Programmiersperre. Nur wenn  $CV 15 = CV 16$ entspricht, kann man CV Werte verändern und auslesen. Ist CV 15 ≠ CV 16, ist die Programmiersperre aktiv. Der Wert in CV 16 sollte geändert werden, wenn mehrere ZZD verbaut sind. So kann jedes Display einzeln programmiert werden. Wird CV 16 geändert. ändert sich automatisch CV15. So ist es jederzeit möglich CV Werte auch im eingebauten Zustand mit anderen Decodern zu ändern. Sollte die Programmiersperre aktiv sein und Sie wissen den Wert von CV 16 nicht mehr, so können Sie mit CV 8 = 16 die Programmiersperre zurücksetzen. Nach der Programmierung sollte die Programmiersperre aktiviert werden (CV 15 = 0). Beachten Sie, das die Programmiersperre auch als Updatesperre dient!

#### **STANDARDWERT CV 15/16**

Standardwert CV 15/16 = 161

#### **3 Programming**

The TDD supports these programming modes: CV write and POM.

#### **3.1 Programming Lock CV 15 / 16**

To prevent unintentional programming this decoder offers a programming lock in CV 15 / 16. Only if CV 15 matches CV 16 programming and reading is possible. If CV 15  $\neq$  CV 16 the programming lock is active. We recommend to alter the value of CV 16 if several TDD are used in order to program each display individually. CV 15 will automatically be altered to the new value of CV 16 if programmed. If the programming lock is active and you do not remember the value of CV 16, you may reset the programming lock with  $CV 8 = 16$ to its factory default settings. It is recommended to activate the programming lock after the programming procedure is finished (CV 15  $= 0$ ). Note that the programming lock is also an update lock.

# **STANDARD VALUE CV 15/16** Standard value CV 15/16 = 161

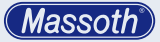

#### **3.2 POM Programmieradresse CV 107 / 108**

Diese Adresse wird benötigt um den Decoder später im eingebauten Zustand (mit weiteren Decodern) programmieren zu können. Die Programmieradresse muss im Bereich von 128-10239 liegen und funktioniert nur mit hoher Lokadresse! Sie darf nicht identisch mit der Lokadresse sein. Die Berechnung ist identisch zu CV 17/ 18 (siehe Kapitel Lokadresse). Die Standardadresse ist 10239.

#### **WICHTIG**

• Setzen Sie diesen Wert mit Vorsicht. Diese Adresse darf niemals durch eine andere Lok belegt sein.

#### **3.3 Lokadresse**

Wird das ZZD in Verbindung mit anderen Decodern verwendet, **muss** die Programmierung der Adresse vorab erfolgen:

- kurze Lokadresse (1...127) in CV 1 (beachten Sie CV29 / Bit5 =  $.aux'$ )
- lange Lokadresse (128...10239) in CV 17 / CV 18, zusätzlich muss in CV 29 / Bit  $5 = \pi$ , an' sein Man berechnet wie folgt: CV 17 = Adresse / 256 (nur der ganzzahlige Wert) CV 18 = Adresse – (CV17 x 256)
- Traktionsadresse (CV19)

#### **3.2 POM Programming Address CV 107 / 108**

The programming address is used to program the decoder after installation (when other decoders are installed). The programming address range is 128-10239 and requires a long loco address. It must not be identical to the locomotive address. Address calculation is identical to CV 17 / 18 (please refer to chapter locomotive address). The standard address is 10239.

# **IMPORTANT**

• Caution with setting this address. This address may never be taken by another locomotive.

# **3.3 Locomotive address**

In case the TDD is used in combination with third party decoders, the address **must** be programmed separately:

- short addresses (1...127) in CV 1 (CV 29 - Bit 5 req. deactivation)
- long addresses (128...10239) in CV 17 / 18, plus CV 29 - Bit 5 needs to be activated. The long address is calculated as follows:  $CV 17 =$ address / 256 (only the whole-number value) CV 18 = address – (CV 17 x 256)
- traction address (CV19)

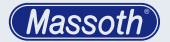

- **4 Funktionsweise**
- **4.1 Der Aufbau des Displays** Das Display ist in verschiedene Sektionen unterteilt:

#### **4 Functions**

**4.1 Display composition** The display is divided into different sections:

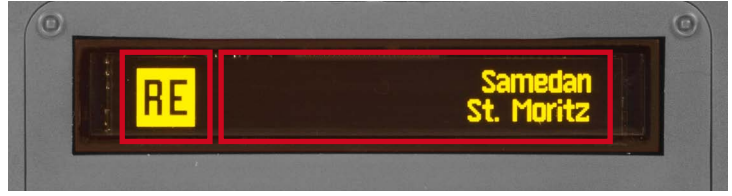

#### **Abbildung 2: Aufbau und Bereiche des Displays Illustration #2: Composition and areas of the display**

- Bild (immer linksbündig)
- einzeiliger Text (linksbündig, mittig, rechtsbündig)
- zweizeiliger Text (links- oder rechtsbündig)

Das Bild ist immer auf der linken Seite. Es stehen 22 Bilder, eine Uhr (digital oder analog) sowie eine Freitextbildfunktion zur Auswahl. Im Textfeld kann man bis zu 20 Texte verschiedentlich ausrichten, links- rechtsbündig oder mittig. Außerdem kann man auch zweizeilige Texte auswählen. Bei Aktivierung eines Bildes sollte der Text nur rechts- oder linksbündig ausgerichtet werden, anderenfalls kann es zu Darstellungsfehlern kommen.

- Picture (always left aligned)
- single spaced text (left, centered or right aligned)
- double spaced text (left or right aligned)

The picture is always on the left side. You may choose out of 22 different pictures a clock function (digital or analog) or a free text picture. The text field allows up to 20 different station settings that may be aligned left, centered or right. You may also choose double-spaced texts. If using a combination of pictures and text, text should only be put either left- or right-aligned, otherwise graphics could be inaccurate.

# **5 Betriebsarten**

Das ZZD besitzt insgesamt 7 Betriebsarten, wobei im Analogbetrieb nur Automatikbetrieb 1 bis 3 nutzbar sind (siehe 5.4, 5.5, 5.6)

# **5.1 Manueller Betrieb 1: Schaltbefehle über Binary State** Beim manuellen Betrieb 1 steuern Sie die Anzeige direkt per Binary State. Der Binary State Modus wird in Kapitel 7 erklärt. (CV45 = 1)

#### **5.2 Manueller Betrieb 2: Schaltbefehle über F-Tasten**

Beim manuellen Betrieb 2 wählen Sie die Anzeige via F-Tasten direkt aus. Zur Aktivierung muss CV45=2 gesetzt werden. Wenn Sie den DiMAX Navigator benutzen ist es ratsam die Tasten auf Momentfunktion zu stellen (bis F16 möglich). Beachten Sie hierzu die Anleitung des Navigators. Ansonsten reagiert die Funktion nur bei jeder 2. Auslösung!

# **5.3 Manueller Betrieb 3: Durchtastfunktion**

Mit zwei zugeordneten F-Tasten (CV 201/202) blättert man in der Anzeige vor- oder rückwärts (fahrtrichtungsabhängig). Zur Aktivierung muss CV 45 = 3 gesetzt

# **5 Operation modes**

The TDD offers 7 operation modes. If operated analog only the automatic operation modes 1 to 3 may be used (see 5.4, 5.5, 5.6).

# **5.1 Manual operation 1: Operating with Binary State:**

With this mode you may operate the display directly via Binary State. Please check chapter 5 for details. To activate set CV  $45 = 1$ .

#### **5.2 Manual operation 2: Operating with function keys:**

This mode will operate the display directly via F-keys (set CV45=2). If you are operating with the DiMAX Navigator we recommend to set it to instant function as the display only acts when activating a function. This works with keys up to 16. Please check Navigator manual for further instruction. Otherwise the function will only be activated after the second initiation

# **5.3 Manual operation 3: Browsing function**

With two assigned F-keys (CV 201/202) you can browse through the stations settings forwards or backwards, depending on the driving direction. To activate you

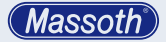

werden. Möglich sind Anzeigewerte 1-18. In der Werkseinstellung ist F7 vor- und F8 zurück blättern. Zusätzlich können über 2 weitere F-Tasten (CV219 + CV220) die Sonderanzeige 19 + 20 unabhängig vom Ablauf angezeigt werden. WICHTIG! Ist die Fahrtrichtung rückwärts (auch bei Fahrstufe 0), dann ist die Durchtastfunktion umgekehrt!

**5.4 Automatischer Betrieb 0+1: Steuerung über Betriebszustand** Hier wird die Anzeige automatisch nach mind. 5-sekündigem Bahnhofshalt in Abhängigkeit der Fahrtrichtung weiter geschaltet. Im Analogmodus nach mind. 5 Sekunden 0 V (letzte Fahrtrichtungsabhängigkeit).

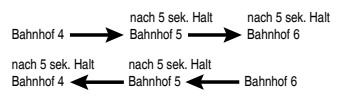

Beispiel: Sie fahren von Bahnhof 4 Richtung Bahnhof 5, Fahrtrichtung vorwärts. Im Bahnhof 5 angekommen, wird nach 5 Sekunden Stillstand der Bahnhof 5 angezeigt. Im nächsten Bahnhof wird nach 5 Sekunden Stillstand dann der

will need to set  $CV 45 = 3$  Values 1-18 are available. F7 is preset to browse forwards, F8 backwards. Two additional F-keys may be configured (CV219+CV220) to display station names individually. IMPORTANT! If the driving direction is backwards, the browsing function will be opposite! (This also applies for speed step 0).

#### **5.4 Automatic operation 0+1: Operation via condition**

The display will automatically switch to the next station after a minimum stop of 5 seconds, depending on the driving direction. In analog mode after min. 5 seconds 0 V (depending on last driving direction).

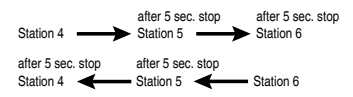

#### **Abbildung 3: Funktion Automatik 0+1 Illustration #3: Automatic Operation 0+1**

For example: You are driving from station no 4 to station no 5 (driving direction: forwards). After you arrive at station 5 it will take 5 seconds of full stop until station 5 is displayed. At the next train station it will automatically display

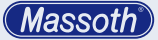

Bahnhof 6 angezeigt, usw. Bei Fahrtrichtung rückwärts ist es entsprechend umgekehrt.

- Die Betriebsart 0 (CV 45 = 20) ist eine Strecke mit maximal 18 Stationen, dabei sind Anzeige 1 und Anzeige 18 die Endbahnhöfe. Die Anzeige springt NICHT von Anzeige 18 auf Anzeige 1, bzw. umgekehrt. Wenn nur die Endbahnhöfe angezeigt werden sollen, müssen die Anzeigen 2 bis 17 deaktiviert werden.
- Die Betriebsart 1 (CV 45 = 21) ist eine Endlosstrecke (Kreisverkehr) und springt nach der letzten Anzeige automatisch zur Ersten, bzw. umgekehrt.

#### **5.5 Automatischer Betrieb 2: IR (in Vorbereitung)**

Für die Automatiksteuerung per IR (Infrarot) wird ein Infrarotempfänger benötigt. Zur Aktivierung muss CV 45 = 22 gesetzt werden. Anschluss siehe Kapitel 6.2.

# **5.6 Automatischer Betrieb 3: Steuerung über Kontakteingang** Der Anzeigenwechsel wird hier per Kontakt gesteuert. Kontakt 1 schaltet die Anzeige des Displays vorwärts, Kontakt 2 rückwärts. Diese Betriebsart ist nicht rich-

station number 6 after 5 seconds. If you are driving backwards it works the opposite way.

- Operation mode 0 (CV 45 = 20) is a route configuration of maximum 18 stations with two end stations (no infinite loop). Station 1 and 18 are the end stations. The display will not change from 18 to 1, or vice versa. If only the end stations should be displayed, all other stations (2 to 17) need to be deactivated.
- Operation mode 1 (CV  $45 = 21$ ) is a route configuration of maximum 18 stations that will loop infinitely. Station 1 will be displayed after station 18 and vice versa.

#### **5.5 Automatic operation 2: IR operation (in development)** This automatic mode is operated by the IR-input. It requires our IR-receiver. To activate please set CV 45 = 22. For connecting details see chapter 6.2.

# **5.6 Automatischer Betrieb 3: Contact operation**

This mode will initiate display changes through external contacts. Contact 1 controls the display forwards, contact 2 backwards. This mode is not driving direction

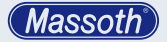

tungsabhängig. Zur Aktivierung muss CV 45 = 23 gesetzt werden. Anschluss siehe Kapitel 6.3. Möglich sind Anzeigewerte 1-18

#### **5.7 Automatischer Betrieb 4: Steuerung über Uhrzeit (in Vorbereitung)**

In Vorbereitung ist die automatische Steuerung der Anzeige über eine externe Uhr (via Zentrale). Zur Aktivierung muss CV 45 = 24 gesetzt werden. Die RailCommunity erarbeitet aktuell die Uhr-Funktion für die gültige DCC-Norm.

# **6 Einstellungen**

- **6.1 Startbildschirm (CV 200)** Für den Startbildschirm des ZZD können verschiedene Einstellungen in CV 200 gewählt werden.
	- leeres Display (=0)
	- vorprogrammierten Anzeigetext anzeigen  $(=1...20)$
	- letzten aktiven Anzeigetext wiederherstellen (=254)
	- fahrender Zug (=255) Die Wiederherstellung des letzten Anzeigewertes ist bei der Durchtastfunktion und allen Automatiken sinnvoll, da nach einer Stromunterbrechung der letzte Wert wieder erscheint.

dependent. For connecting details see chapter 6.3. To activate you will need to set  $CN 45 - 23$ .

#### **5.7 Automatic operation 4: Clock-based operation (in development)**

This feature will initiate display changes through external time settings (via central station). To activate you will need to set CV 45 = 24. The RailCommunity is working on a clock standard for the DCC standard.

# **6 Settings**

# **6.1 Start screen**

The Start screen of the TTD (Train Destination Display) can be configured in CV 200.

- $\bullet$  blank display  $(=0)$
- show preprogrammed station stetting (=1...20)
- show last active station setting (=254)
- passing train (=255) It is recommended to use "show last active station" when using the browsing function or all automatic functions as the display will immediately show the last station name after power loss.

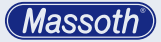

#### **6.2 Displayeinstellungen (CV 46)** In CV 46 kann die Darstellung des Displays geändert werden:

- Display 180° drehen (Display muss neu gestartet werden)
- Schrift linksbündig
- Schrift rechtsbündig
- Schrift mittig

#### **6.3 Bild und Text konfigurieren**

Folgend wird beschrieben, wie eine Anzeige aus Text und Bild zusammengestellt wird. Es gibt Text/Bild Kombinationen die aufgrund der Textlänge eventuell nicht richtig dargestellt werden.

# **6.4 Bildkonfiguration**

Es stehen bis zu 22 vorgegebene Bilder für das ZZD zur Verfügung (siehe Anhang 4). Wenn Sie ein Bild auswählen, sollten Sie den Text nur rechts oder linksbündig setzen. Bei mittiger Ausrichtung kann es zu nicht korrekten Darstellungen kommen. Für die Anzeigentexte 1-16 wird in CV 241 ein gemeinsames Bild ausgewählt. Für die Anzeigen 17-20 (CV 242-245) können individuelle Bilder gewählt werden. Mit dem Wert 0 kann das Bild deaktiviert werden.

#### **6.2 Display settings (CV 46)** You can adjust the following display changes in CV 46:

- Display rotation of 180° (requires restarting the display)
- Text left-aligned
- Text right-aligned
- Text centered

# **6.3 Picture and text configuration**

This chapter explains how to combine text and picture to be displayed. There are picture/text combinations that cannot be displayed correctly due to its length.

# **6.4 Picture configuration**

You can choose out of 22 different icons to be displayed (see appendix 4). If you select a picture you should always set the text either left- or right-aligned. Centered text will cause an incorrect display. For display 1-16 you can only select one picture with CV 241. For display 17-20 (CV 242-245) you can select several pictures. With value 0 the picture may be deactivated.

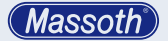

#### **6.5 Uhrzeitfunktion (als Bild)**

Alternativ zum Bild kann eine Uhr angezeigt werden. Die Auswahl erfolgt in CV 241 - CV 245 (Wert 101 = analoge Uhr, Wert  $102 =$ digitale Uhr). Die Uhr wird in CV 251- CV 253 konfiguriert (siehe CV-Tabelle).

#### **6.6 Freitext als Bild (Beispiel: S8)**

Sie möchten ein Bild mit S8 erstellen. Dazu erstellen Sie in Freitext 1 den Text .. S8", als drittes Zeichen 255 (Endekennung) und geben in CV 241 = 31 für Freitext 1 ein. So haben Sie eine S-Bahn Linie 8 mit 16 Stationsmöglichkeiten erzeugt. Es können nur 2 Zeichen genutzt werden.

#### **6.7 Textkonfiguration**

Es sind 20 Anzeigentexte möglich. Diese setzen sich aus verschiedenen Teilen zusammen:

- die zugehörige F-Taste
- Textgruppe 1-9 (siehe Anhang 5)
- Anzeigewert 1-64 (siehe Anhang 5) Die Texte werden wie folgt konfiguriert. Zuerst wählt man die Textgruppe laut Anhang 5 (1-9). Diese wird in CV 221-240 eingetragen. Hier sind die vordefinierten Texte nach Themen sortiert. Möchte man den Text zweizeilig haben, so muss

### **6.5 Clock feature (as picture)** A clock function may be selected as picture as well. It is activated in CV 241 to CV 245 (value 101 = analog clock, value 102 = digital clock). The clock settings may be altered in CV 251 - CV 253. (please see the CV table)

#### **6.6 Free text feature as picture (S8)** You would like to create a picture with S8. For this you write in free text 1 .. S8", as the third character 255 (end ID) and set CV 241 = 31 for free text 1. Now you have created street-car line 8 with 16 stations optional. Only two symbols may be used.

#### **6.7 Text configuration**

You can select up to 20 texts. They combine out of different categories, such as:

- Activate the specific F-key
- text group 1-9 (see appendix 5)
- display value 1-64 (see append 5) Texts are configured the following way: At first you select the text group as listed in appendix 5 (1-9) then you enter it into CV 221-240. The preset texts are categorized by theme. If you want your text to be double-spaced, you will need to

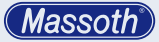

man zu dem Textgruppenwert den Wert 16 addieren. Bei einzeiligem Text werden nun in CV 261-280 die Texte aus der Gruppe mit der Textnummer (1-64) zugewiesen. Möchte man einen zweizeiligen Text muss man noch für die zweite Zeile in CV 281-300 die Texte zuweisen.

#### **6.8 Beispiel an einem HSB Zug**

Sie möchten das Display (vom Werkszustand) für den HSB Zug (mit 12 Zielen, einzeilig) aus Textgruppe 1 programmieren:

- Wählen Sie mit CV 241=15 das HSB Symbol
- Textgruppe 1 in CV 221-232 programmieren.
- Mit CV  $261 = 1$  CV  $272 = 12$  setzt man die entsprechenden Texte.
- Nun ist auf Anzeigewert 1-12 die HSB programmiert.

#### **6.9 Überspringen bzw. Deaktivieren von Textkonfigurationen**

Im obigen Beispiel sind nun auf Anzeigewert 13-20 noch andere Texte vorhanden. Je nach Betriebsmodus kann man diese ausblenden. Im manuellen Betrieb 3 und Automatik 1 können Sie mit Anzeigewert = 255 (CV 261-280) Textkonfigurationen deaktivieren.

add a value of 16 to the text group value. For single-spaced text you coordinate the group text in CV 261-280 with text number (1-64). If you want the double-spaced text, you will need to set text to the second line with CV 281-300.

#### **6.8 HSB train example**

You would like to set up the display (from factory settings) for a HSB Train (12 stations, single spaced) from text group 1:

- First select the HSB icon with CV  $241 = 15$
- Now you can set text group 1 with CV 221-232.
- With CV 261=1 ... CV 272=12 you can set the different texts.
- Now the display values 1-12 are programmed for the HSB train.

#### **6.9 Skipping or deactivating the text configuration**

As the example above shows, display values 13-20 still offer different texts. Depending on the operating mode you can During manual mode 3 and automatic mode 1 you can deactivate text configurations with display value = 225 (CV 261-280). During

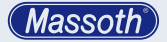

Im manuellen Betrieb 2 deaktivieren Sie die nicht benutzten F-Tasten in CV 201-220 mit dem Wert 30.

### **6.10 Definieren von Freitext**

Um Freitext zu definieren muss man per ASCII Tabelle im Anhang 6 die passenden Werte heraussuchen. Es können 10 Freitexte definiert werden, diese liegen im Bereich von CV 301-499 (siehe CV Tabelle). Jeder Text besteht aus max. 20 Zeichen. Werden hier 20 sehr breite Buchstaben gewählt, passt das unter Umständen nicht auf das Display.

Beispiel: Für den Text "Massoth" geben Sie ein:

 $CV 301 = 77 = M$  $CV 302 = 97 = a$  $CV 303 = 115 = s$  $CV 304 = 115 = s$  $CV 305 = 111 = 0$  $CV 306 = 116 = t$  $CV 307 = 104 = h$  $CV 308 = 255 =$  Ende manual mode 2 you can deactivate the F-keys with setting CV 201-220 to value 30.

#### **6.10 Defining free text**

To define free text you will need to select values according to the ASCII table (appendix 6). You can set up and define 10 free texts which are located between CV 301-499 (see CV-table). Each texts consists of 20 spaces max. If you choose 20 bigger letters it could possibly not fit the display. For example: To set up the free text "Massoth", select the following:

 $CV 301 = 77 = M$  $CV 302 = 97 = a$  $CV 303 = 115 = s$  $CV 304 = 115 = s$  $CV 305 = 111 = 0$  $CV 306 = 116 = t$  $CV 307 = 104 = h$  $CV 308 = 255 =$  End

**Massott** 

#### **7 Steuerung per Binary State und Hardwarevoraussetzungen**

Binary State ist eine Funktionserweiterung für Funktionen > 28. Für den Betrieb mit Binary State benötigen Sie eine Massoth Zentrale und ein Massoth Navigator mit Software V1.91 oder neuer. Im Navigator muss der Spezialmodus A3 aktiv sein. Beachten Sie hierzu die Navigatoranleitung.

#### **7.1 Verwendung von Binary State** Voraussetzung zur Verwendung von Binary State sind:

- CV 45 = 1 Betriebsart Manuell 1
- $\bullet$  CV 250 = 1..9: Ausw. Textgruppe
- CV 245 = Auswahl Bildnummer
- CV 46 = Konfiguration Display Beispiel: Sie wählen Gruppe 5 (Europa) und Bild 9 (ICE). Sie können per Binary State Befehl 031 die Anzeige "ICE Berlin" auswählen. Um Binary State Befehle mit dem Massoth Navigator (ab Version 1.91) einzugeben gehen Sie mit 3 x F Taste in die 3. Ebene (Anzeige 17..) Hier geben Sie nun immer mit einer führenden Null den Binary State Befehl ein. Die Nummern finden Sie im Anhang 5. Beachten Sie die Anleitung bzw. Updatehinweise des Navigators.

#### **7 Binary State operation and hardware requirements**

Binary State is an additional function to functions > 28. To operate via Binary State you require a Massoth DiMAX central station as well as a Massoth DiMAX Navigator with Software V1.91 or up. The Navigator special mode A3 needs to be activated. Check the Navigator instructions for details.

# **7.1 Using Binary State**

Requirements for use are the following:

- CV 45 = 1 Manual Operation 1
- $CV 250 = 1.9$ : text group selection
- CV 245 = Icon number selection
- CV 46 = Display configuration For example: You select group 5 (Europe) and Icon number 9 (ICE). Now you can choose the ..ICE Berlin" Display via Binary State. To operate Binary State commands with the Massoth Navigator (Version 1.91 and up) please use 3 x F-key to get into the third level (display 17...). Now you can enter the Binary State commands with a leading 0 (You will find the numbers in appendix 5). Please refer to the manual and update instructions of the Navigator.

**Massoth** 

**8 Spezielle Anschlüsse** Auf dem ZZD befinden sich verschiedene Anschlüsse.

**Bitte beachten Sie, dies ist nur etwas für erfahrene Benutzer mit sehr guten Lötkenntnissen!!** Es darf nur sehr dünnes Lötzinn und ein Lötkolben mit dünner Lötspitze verwendet werden. Das Display muss für Lötarbeiten entfernt werden. Öffnen Sie dazu, wie in Abbildung 3/4 gezeigt, den Klappmechanismus des Displaysteckers durch leichtes Ziehen nach oben am braunen Teil des Steckers. Entfernen Sie dann das Display. Löten Sie nun Ihre Kabel an und stecken anschließend das Display wieder genauso in den Stecker herein. Durch Umklappen des Steckers wird das Display wieder arretiert.

#### **8 Special connections**

The TDD includes different connections. Please note that this requires extensive mechanical, electrical soldering skills! **Only very thin soldering tools may be used (thin soldering wire + tip).** The Display needs to be removed for any manual work of this kind. To remove it, please open the switch mechanism of the display plug by carefully pulling, as shown in illustration 3. After removing the display you can now solder the cable and put it back in afterwards. By switching the plug you will fixate the display.

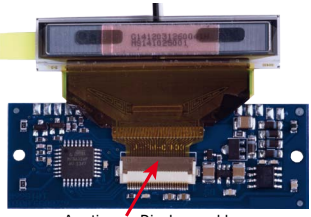

Arretierung Displayanschluss Locking display connector

**Abbildung 4: Anschluss des Displays (nur für erfahrene Anwender) Illustration #4: Display connection (for professional users only)**

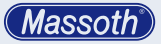

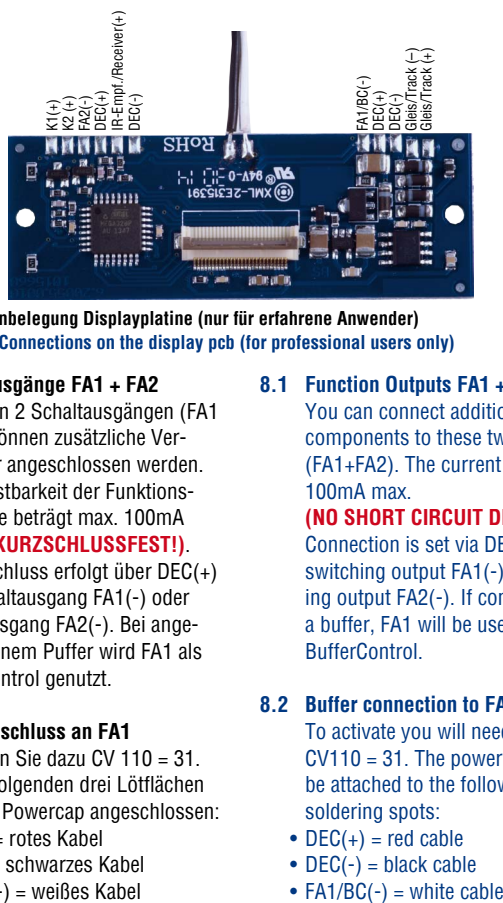

**Abbildung 5: Pinbelegung Displayplatine (nur für erfahrene Anwender) Illustration #5: Connections on the display pcb (for professional users only)**

#### **8.1 Schaltausgänge FA1 + FA2**

An diesen 2 Schaltausgängen (FA1 + FA2) können zusätzliche Verbraucher angeschlossen werden. Die Belastbarkeit der Funktionsausgänge beträgt max. 100mA **(NICHT KURZSCHLUSSFEST!)**.

Der Anschluss erfolgt über DEC(+) und Schaltausgang FA1(-) oder Schaltausgang FA2(-). Bei angeschlossenem Puffer wird FA1 als BufferControl genutzt.

#### **8.2 Pufferanschluss an FA1**

Aktivieren Sie dazu CV 110 = 31. An den folgenden drei Lötflächen wird der Powercap angeschlossen:

- $DEC(+)$  = rotes Kabel
- DEC(-) = schwarzes Kabel
- FA1/BC(-) = weißes Kabel

#### **8.1 Function Outputs FA1 + FA2**

You can connect additional components to these two output (FA1+FA2). The current limit is 100mA max.

**(NO SHORT CIRCUIT DETECTION)** Connection is set via DEC(+) and switching output FA1(-) or switching output FA2(-). If connecting a buffer, FA1 will be used as BufferControl.

#### **8.2 Buffer connection to FA1**

To activate you will need to set  $CV110 = 31$ . The powercap will be attached to the following three soldering spots:

- $DEC(+)$  = red cable
- $DEC(-) = black cable$
- 

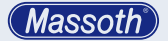

**8.3 Kontakteingänge K1 + K2** Anschlussmöglichkeit für 2 Kontakte. Diese werden an K1(+) bzw. K2(+) und DEC(-) angeschlossen. Hier können Taster/Schalter angeschlossen werden.

#### **8.4 IR-Eingang (in Vorbereitung)** 2 poliger Anschluss für den IR-Empfänger mit IR(+) DEC(-).

### **9 Update**

Das Display ist updatefähig. Um ein Update durchzuführen, müssen die Displays nicht ausgebaut werden! Es wird das ZZD geupdatet, dessen Programmiersperre (CV15) vorher freigegeben wurde. Somit können mehrere ZZDs nacheinander geupdatet werden. Schließen Sie das ZZD (oder den Waggon) an das PC Modul an und führen das Update wie üblich durch.

#### **8.3 Contact inputs K1 + K2**

There are two optional connections. They can be attached to  $K1(+)$ ,  $K2(+)$  and DEC(-). You could also attach keys and switches here.

#### **8.4 IR-Input (in development)** 2-pin connection for the IR-Receiver with IR(+) DEC(-).

# **9 Update**

as usual.

The display may be updated. To perform an update, the display must not be removed! It is updated the TDD whose programming lock (CV 15) has been released before. Thus, several TDDs can be updated sequentially. Connect the TDD (or wagon) to the PC module and run the update

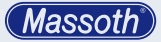

- **10 Technische Daten**
	- **• Spannungsversorgung** 10 .. 24V DC / DCC oder 10 18V AC
	- **• Stromaufnahme** max. 10mA im Ruhezustand max. 30mA im Schaltmoment
	- **• Aussgangsschaltstrom** FA1(-) max. 100mA verstärkt FA2(-) max. 100mA verstärkt (kein Kurzschluss-/Überlastschutz)
	- **• Temperaturbereich**  $-20 +50^{\circ}$  C
- **10 Technical Specifications**
	- **• Power Supply** 10 ... 24V DC / DCC or 12 .. 18V AC
	- **• Operating Current** max. 10mA in idle mode max. 30mA during trigger moment
	- **• Function Output Current** FA1(-) max. 100mA enforced FA2(-) max. 100mA enforced (no short circuit/overload protect.)
	- **• Temperature Range**  $-20 +50$ ° C -4° F.. +122° F

**Massoth** 

**11 Gewährleistung & Kundendienst** MASSOTH gewährt die Fehlerfreiheit dieses Produkts im Rahmen der gesetzlichen Vorgaben, mindestens jedoch für 1 Jahr ab Kaufdatum. Um Reparatur- oder Serviceleistungen in Anspruch zu nehmen, übergeben Sie das Produkt bitte Ihrem Fachhändler oder senden es direkt an den Hersteller. Unfreie Sendungen werden nicht angenommen. Eine Kopie des Kaufbelegs sowie ein einwandfreies Prüfetikett auf dem Produkt werden vorausgesetzt. Für Schäden durch unsachgemäße Behandlung oder Fremdeingriff oder Veränderung des Produkts besteht kein Garantieanspruch. Der Anspruch auf Serviceleistungen erlischt unwiderruflich. Verschleißteile sind von der Garantieleistung ausgeschlossen.

> Auf unserer Internetseite finden Sie die jeweils aktuellen Broschüren, Produktinformationen, Dokumentation und Softwareprodukte rund um MASSOTH Produkte. Irrtümer und Änderungen vorbehalten.

**11 Warranty & Customer Support** MASSOTH warrants this product against defects in materials and workmanship under the relevant statutory provisions at least for one year from the original date of purchase. For warranty service please return the product to you dealer or send it directly to the manufacturer. Return shipping charges are not covered. A copy of the receipt and proper compliance label on the product is required. Normal wear and tear, consumer modifications as well as improper use or installation are not covered. Peripheral component damage is not covered by this warranty. Valid warranty claims will be serviced without charge within the warranty period.

> Please check our web site for up to date brochures, product information, documentation and software updates. Errors and changes excepted.

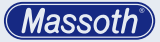

#### **11.1 Hotline**

Bitte kontaktieren Sie wie folgt:

# **Massoth Elektronik GmbH**

Mo 14:00-17:30 sowie Do 8:00-12:00 FON +49 (0)6151-35077-38 FAX +49 (0)6151-35077-44 hotline@massoth.de

#### **11.1 Hotline**

For technical support contact:

# **Massoth Elektronik GmbH**

Mo 2:00-5:30 p.m. or Thu 8:00-12:00 a.m. FON +49 (0)6151-35077-38 FAX +49 (0)6151-35077-44 hotline@massoth.de

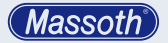

# **CV - Tabelle**

Diese Tabelle zeigt die Standardeinstellungen. (S = Standard, A = Analogbetrieb)

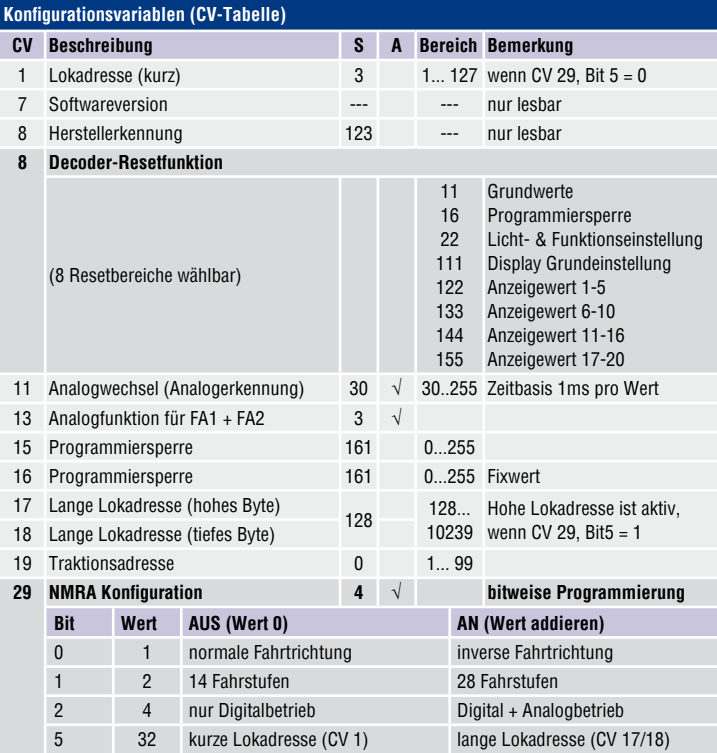

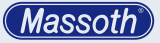

# **CV - Table**

# This table shows the standard settings.  $(D = Default, A = analog operation)$

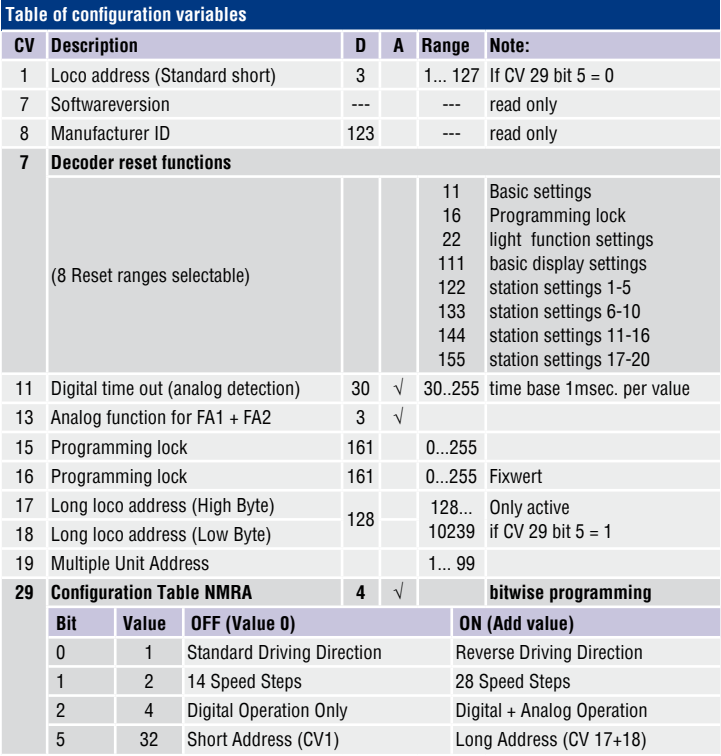

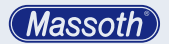

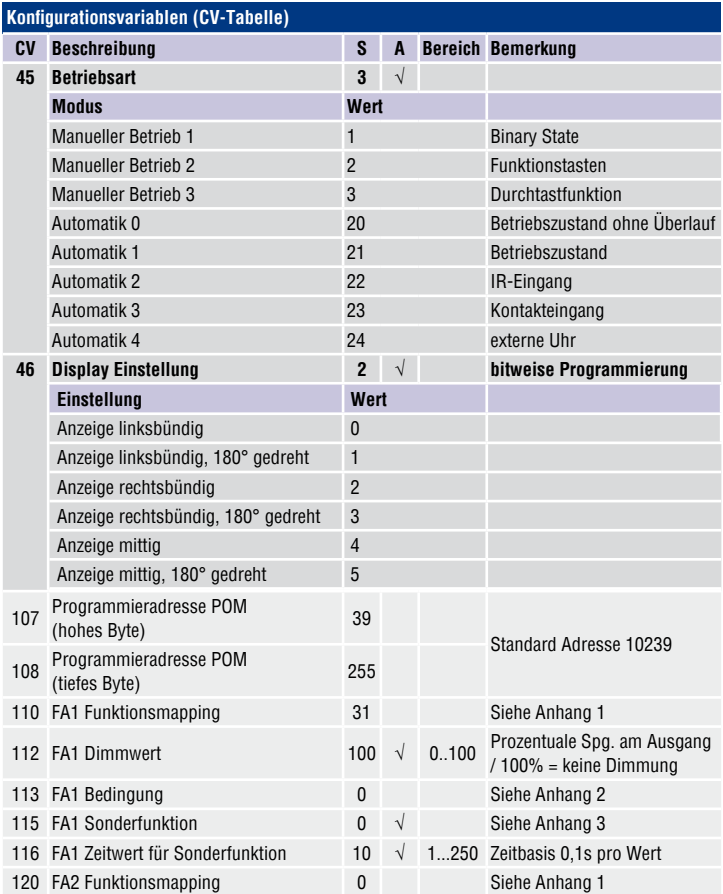

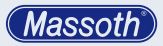

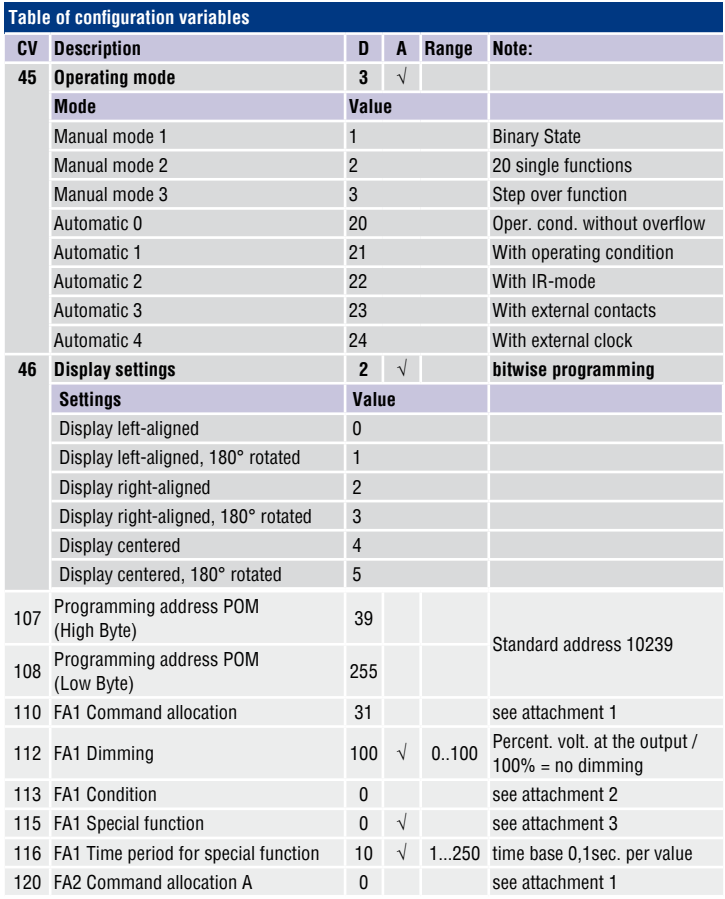

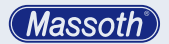

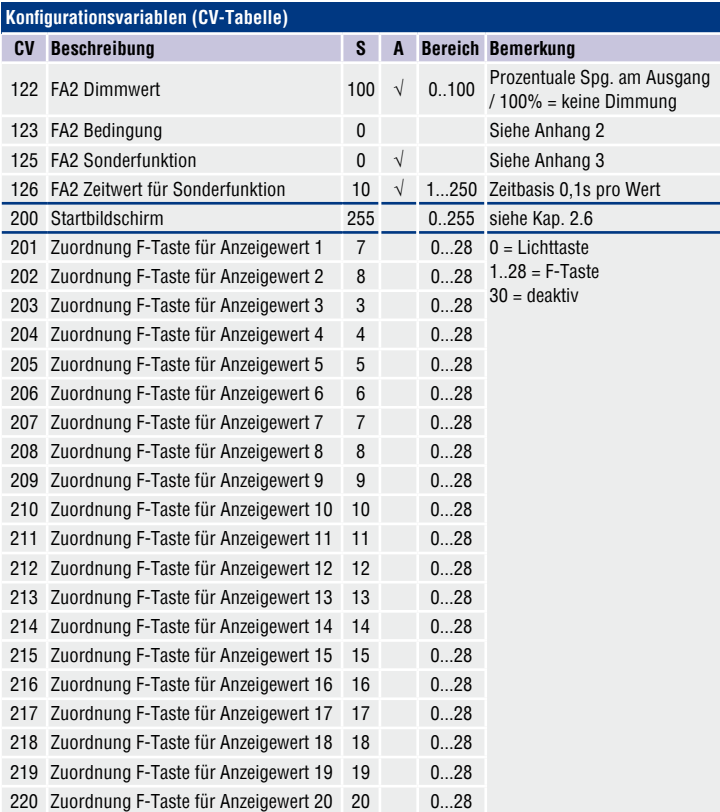

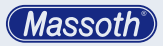

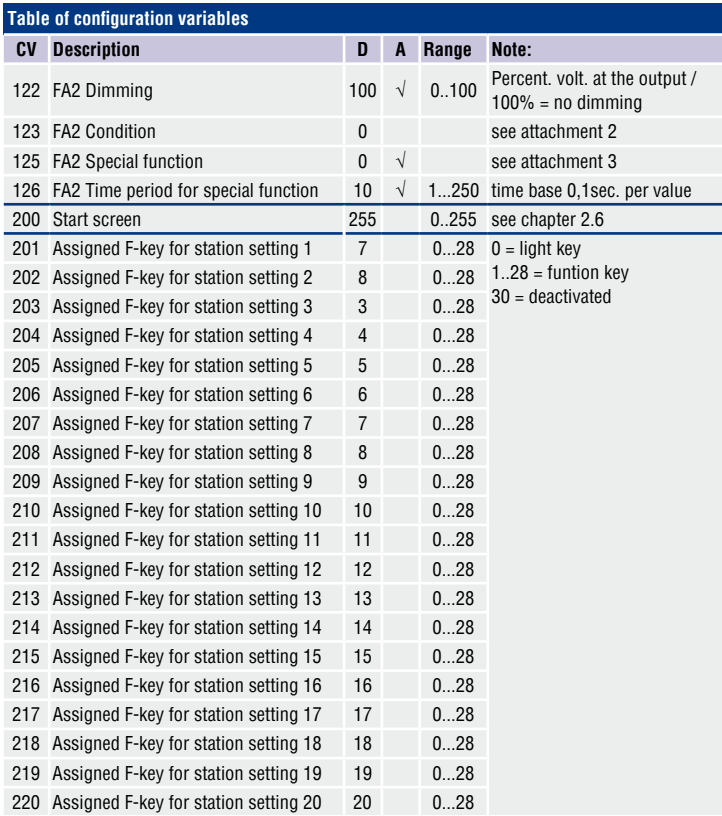

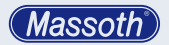

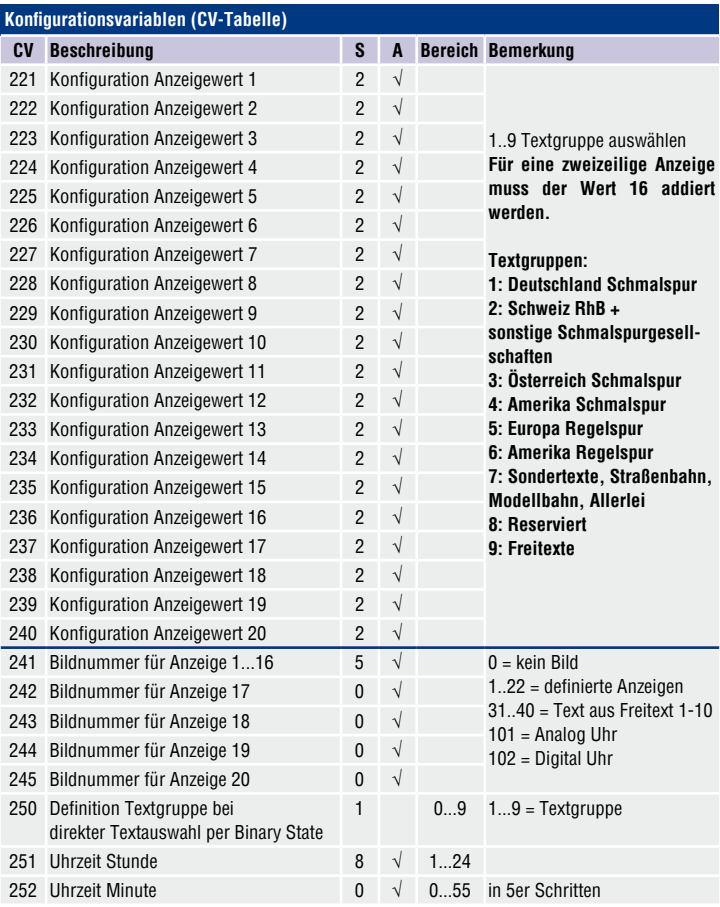

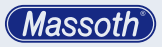

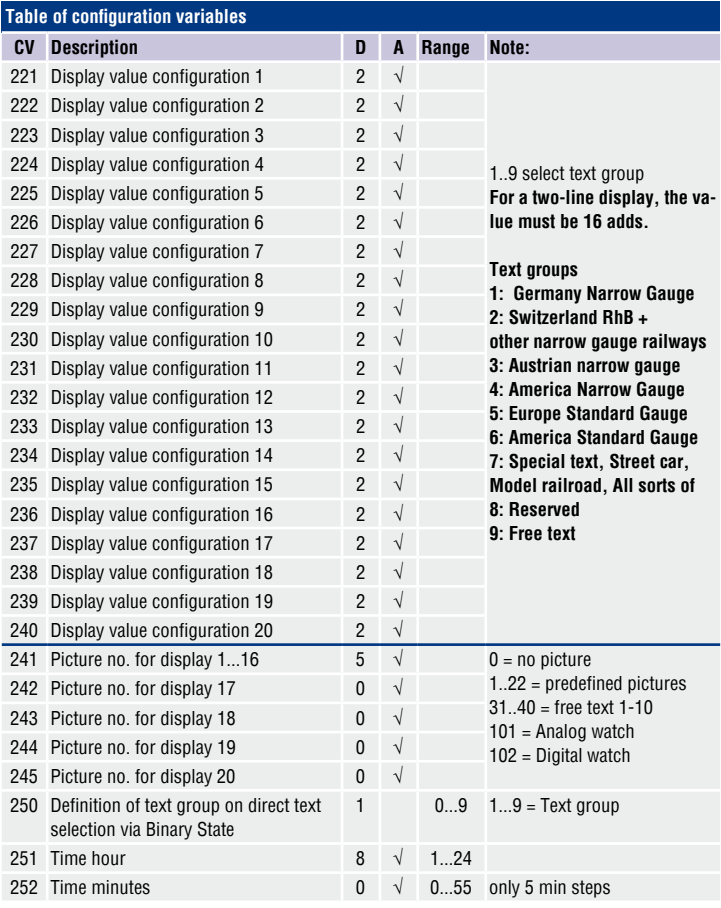

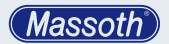

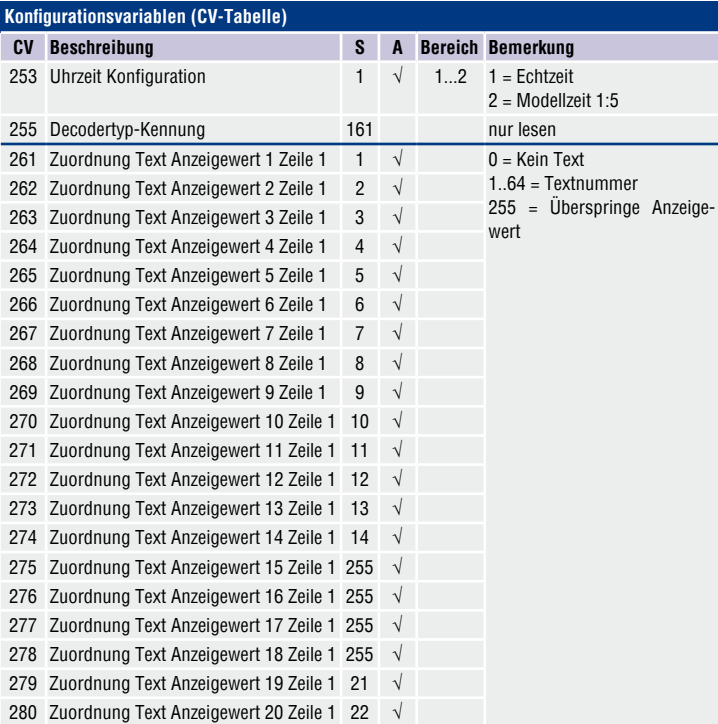

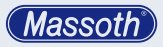

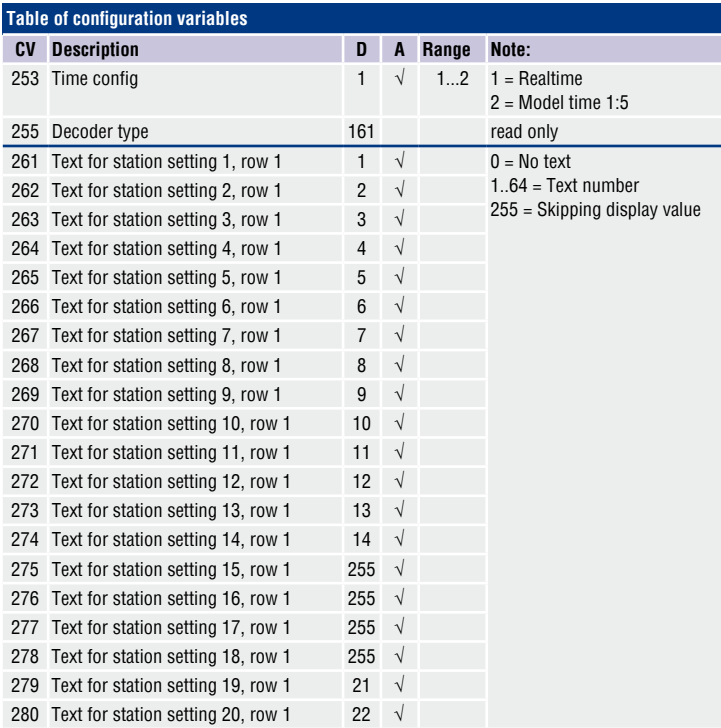

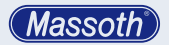

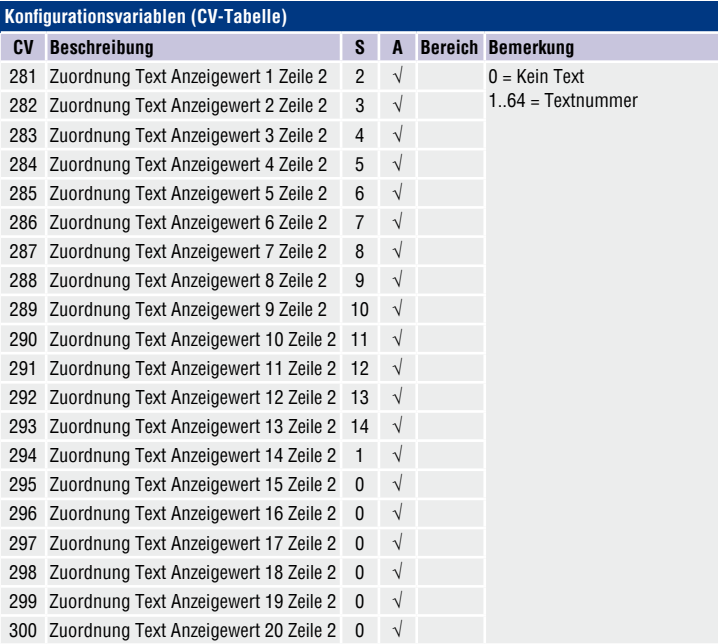

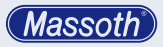

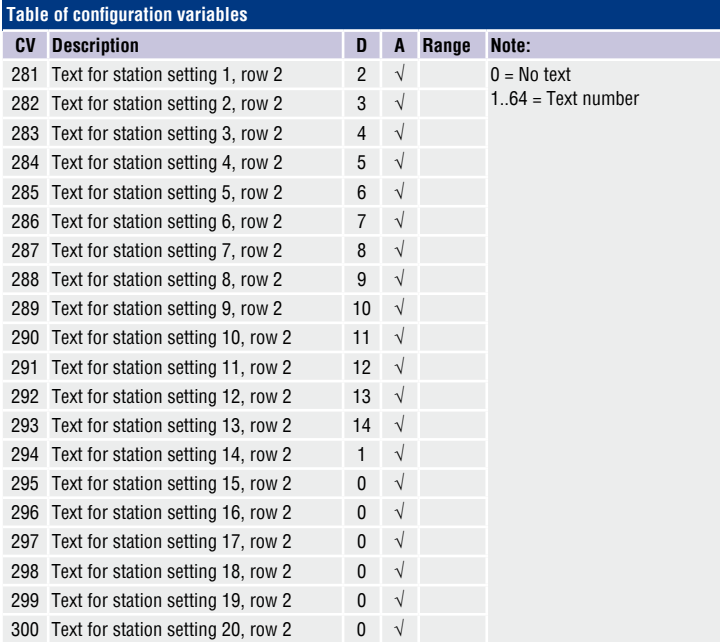

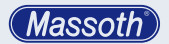

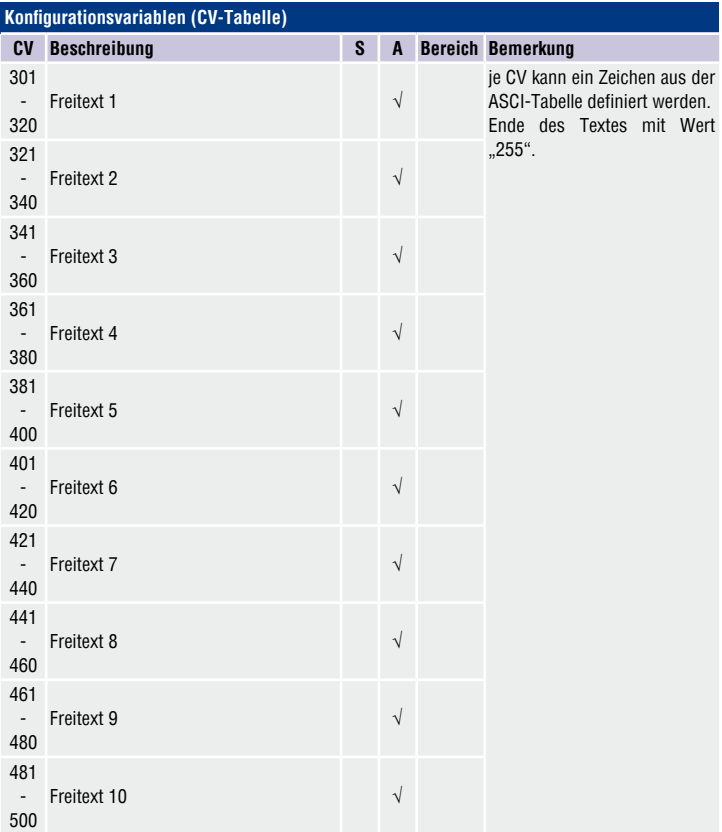

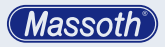

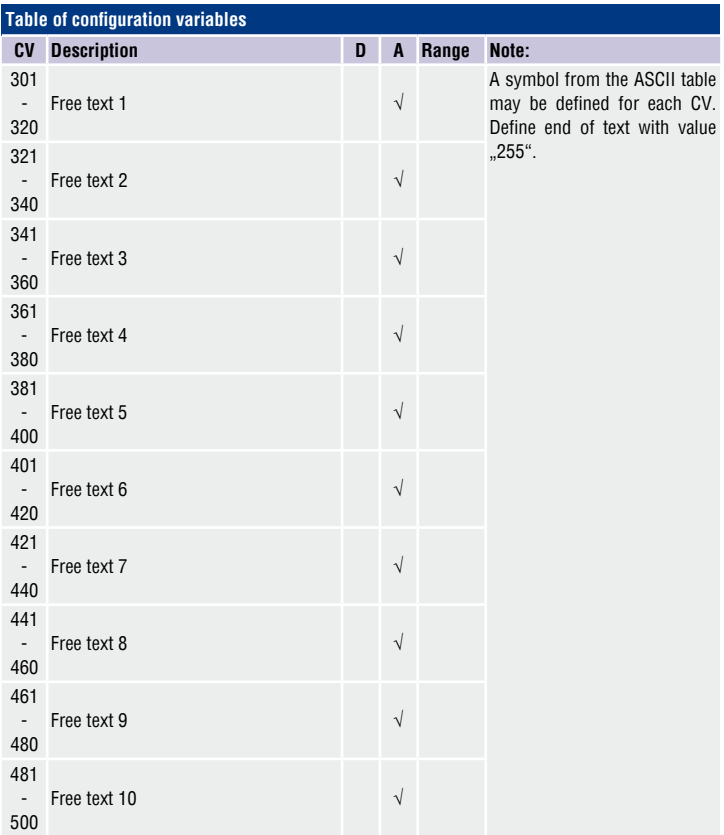

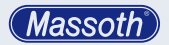

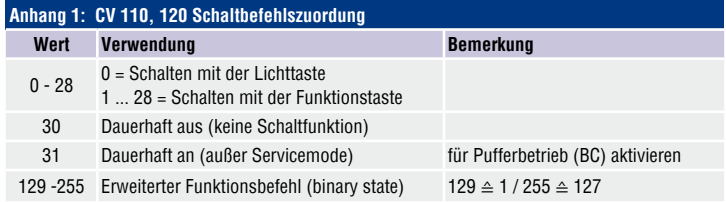

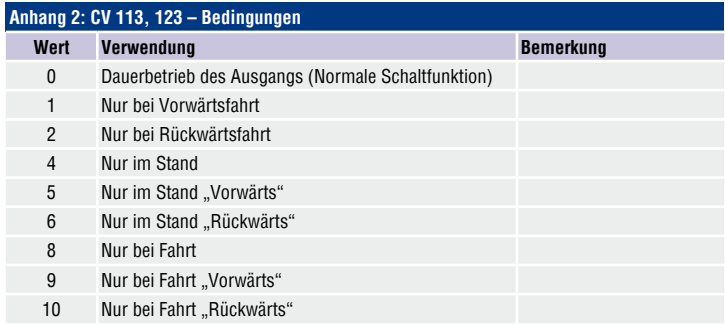

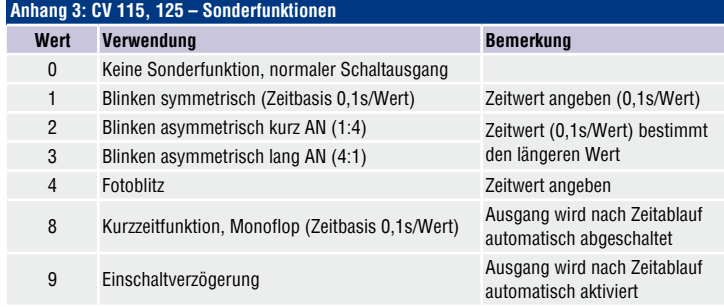

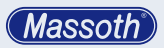

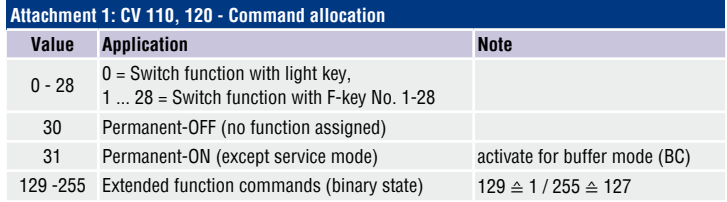

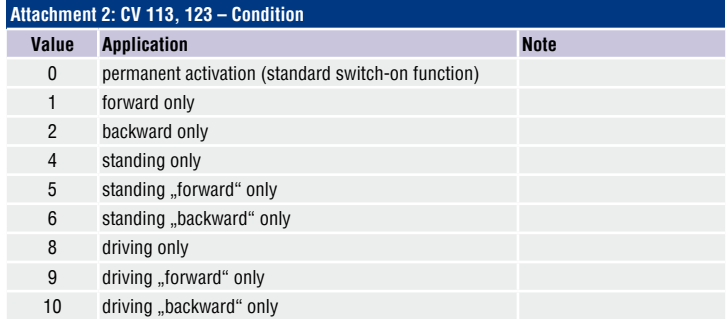

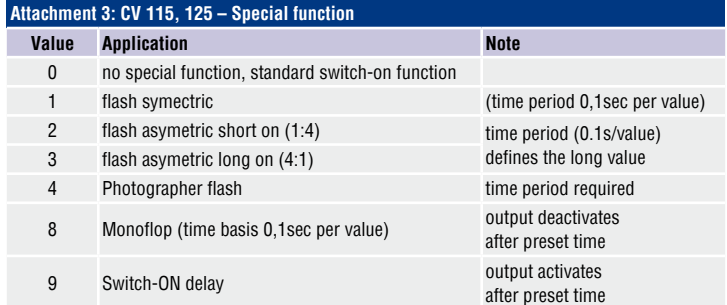

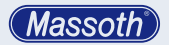

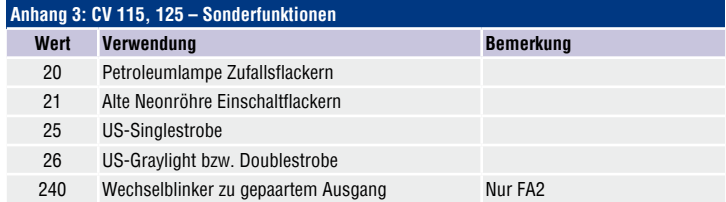

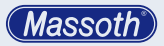

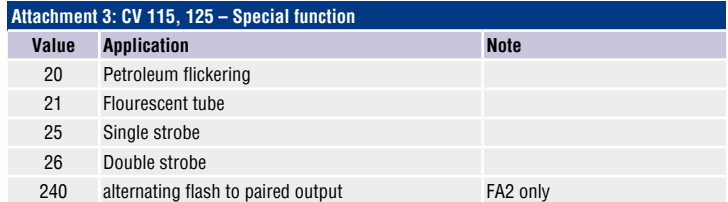

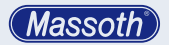

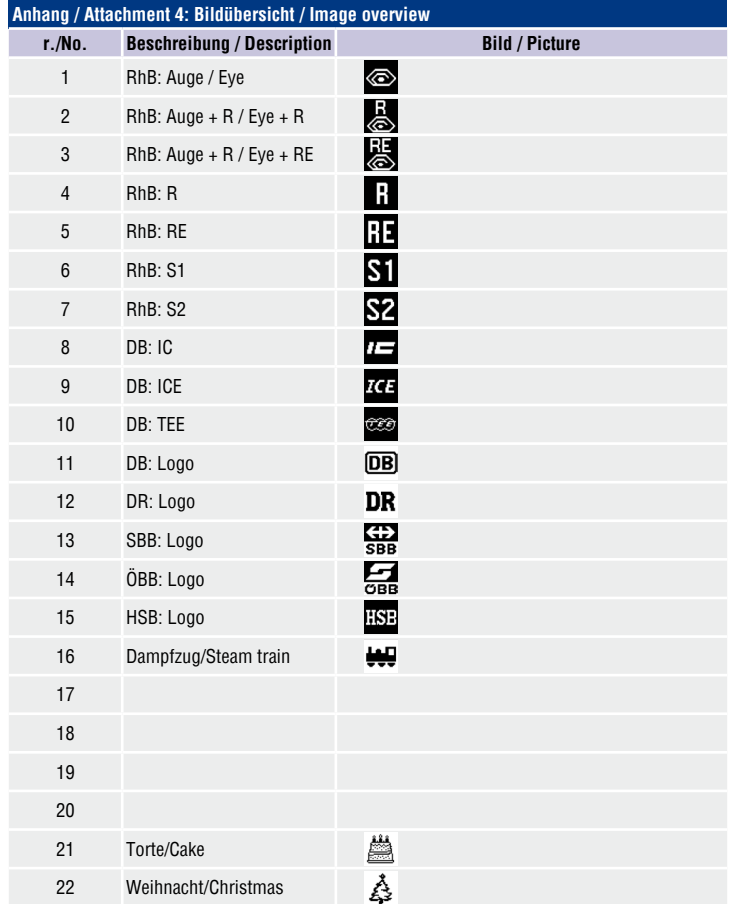

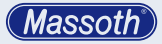

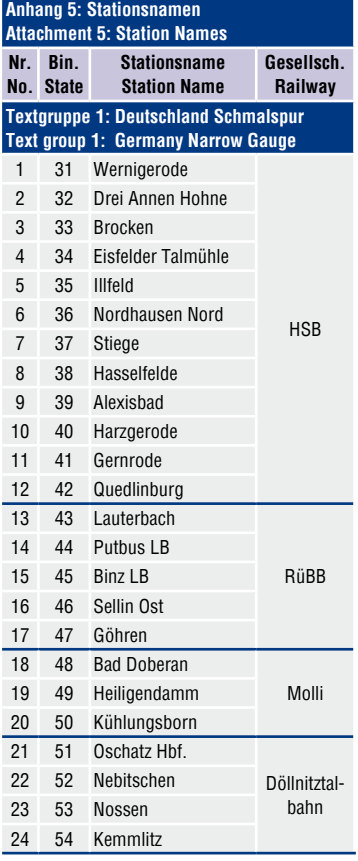

#### **Anhang 5: Stationsnamen Attachment 5: Station Names**

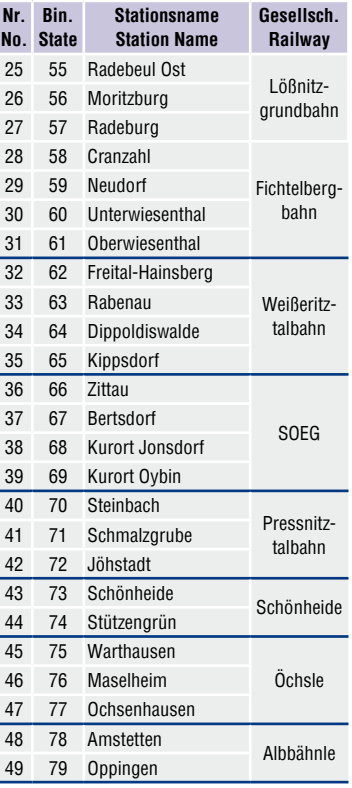

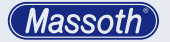

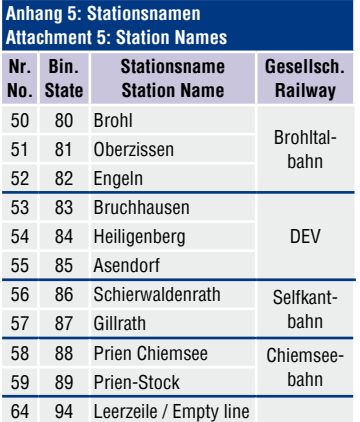

#### **Textgruppe 2: Schweiz RhB + sonstige Schmalspurgesellschaften Text group 2: Switzerland RhB + other narrow gauge railways**

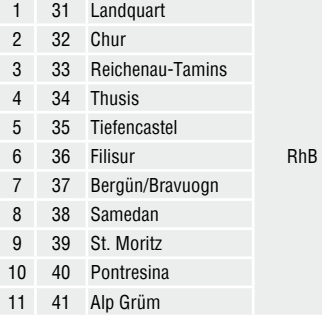

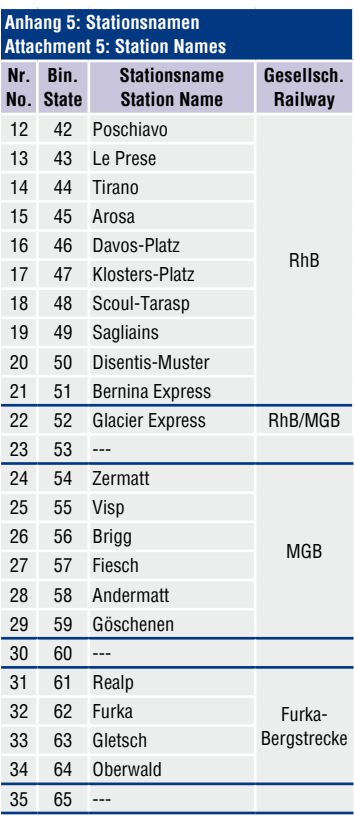

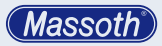

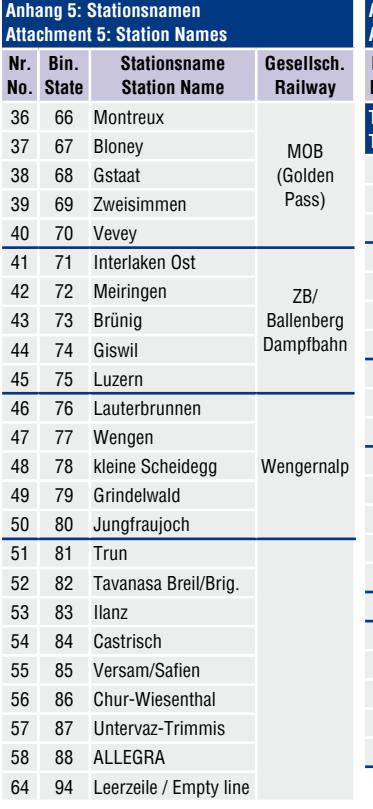

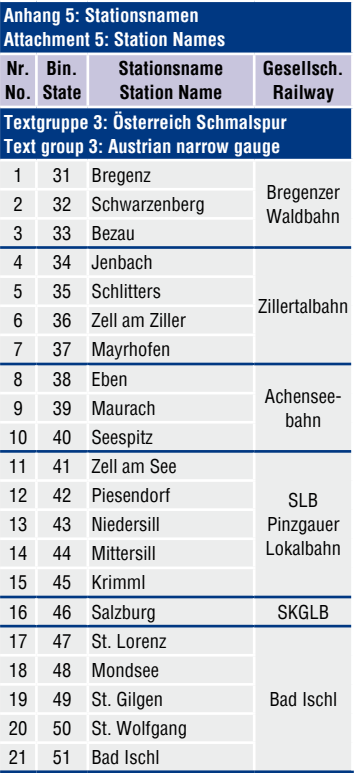

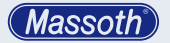

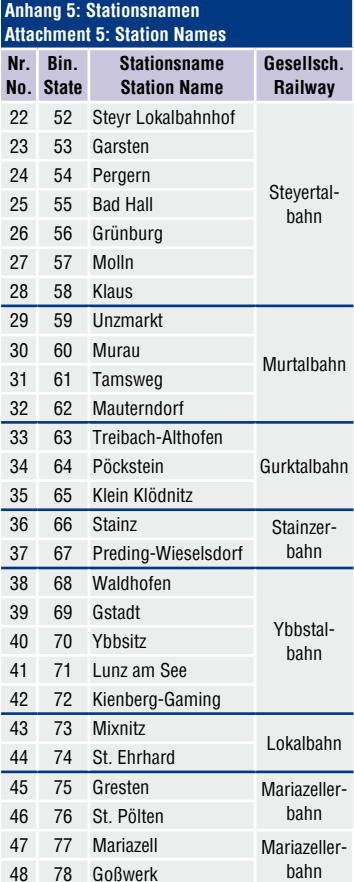

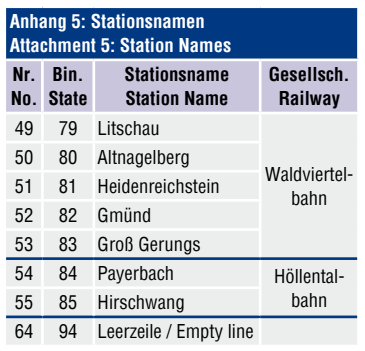

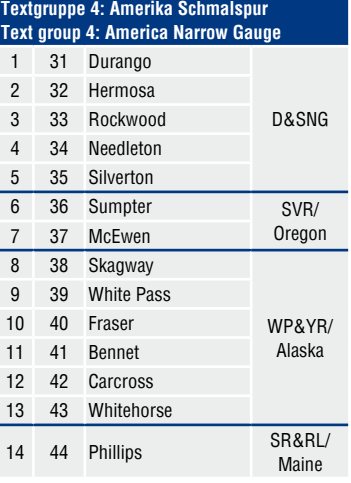

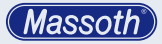

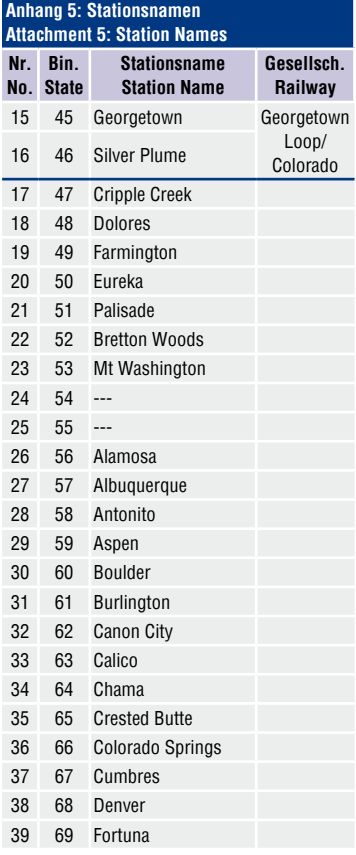

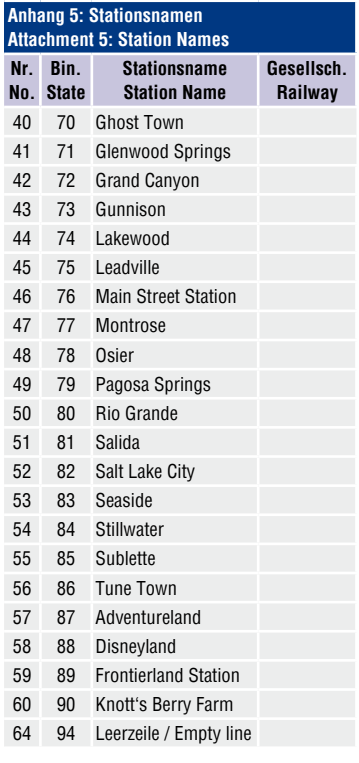

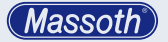

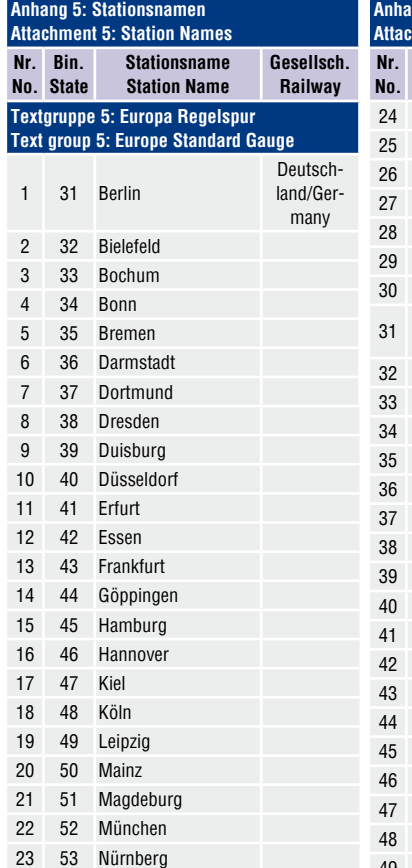

#### **Anhang 5: Stationsnamen Athachment 5: Station Names Bin. State Stationsname Station Name Gesellsch. Railway** 54 Potsdam 55 Saarbrücken 26 56 Schwerin 57 Sonneberg 58 Stuttgart 59 Wiesbaden 60 Wuppertal <sup>31</sup> <sup>61</sup> Amsterdam Europa/ Europe 62 Basel 33 63 Bern 34 64 Brüssel 65 Budapest 66 Den Haag 37 67 Genf 68 Graz 69 Innsbruck 70 Kopenhagen 71 Lausanne 42 72 Linz 43 73 London 74 Luxemburg 75 Lyon 76 Mailand 77 Marseille 78 Moskau 49 79 Neapel

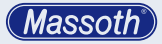

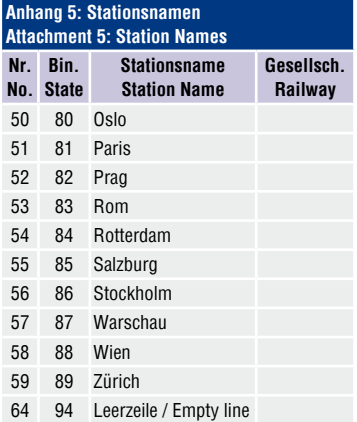

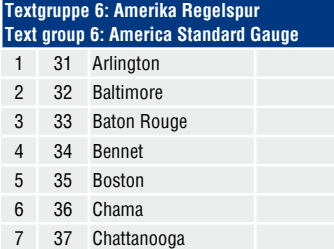

 38 Cheasapeake 39 Chicago 40 Cincinnati 41 Denver 42 Duluth 43 Des Moines

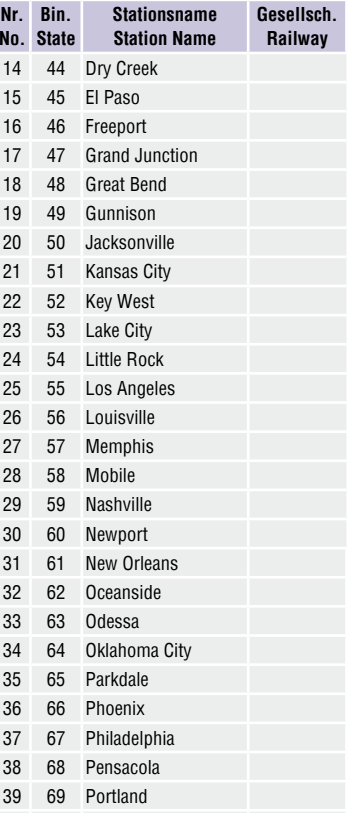

**Anhang 5: Stationsnamen Attachment 5: Station Names**

**No.**

#### 70 Pueblo

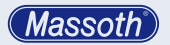

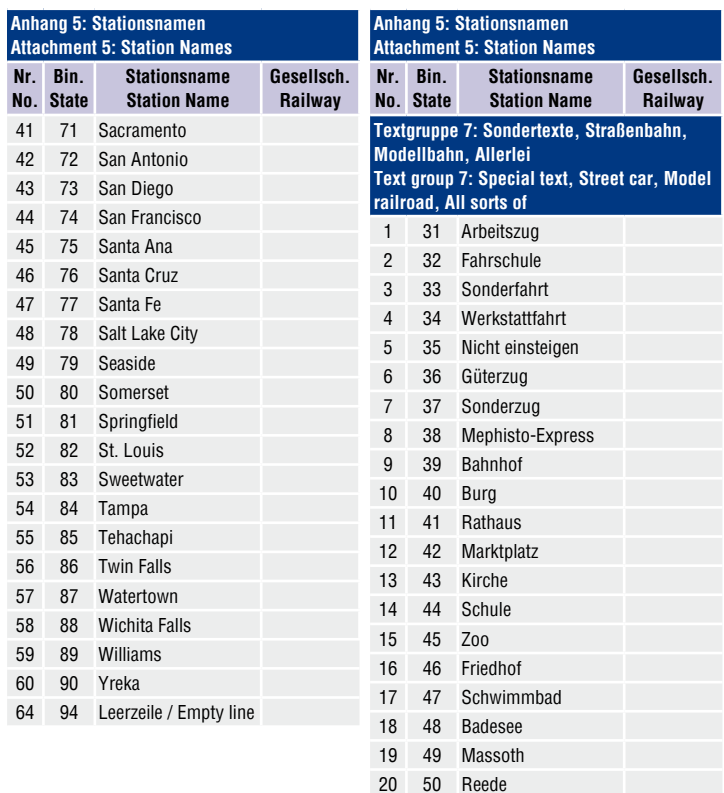

 51 Hafen 52 Westanleger 53 ---

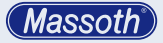

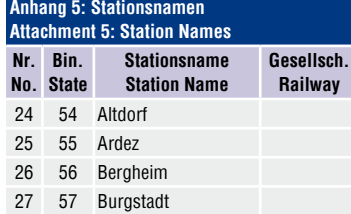

80 Just Married

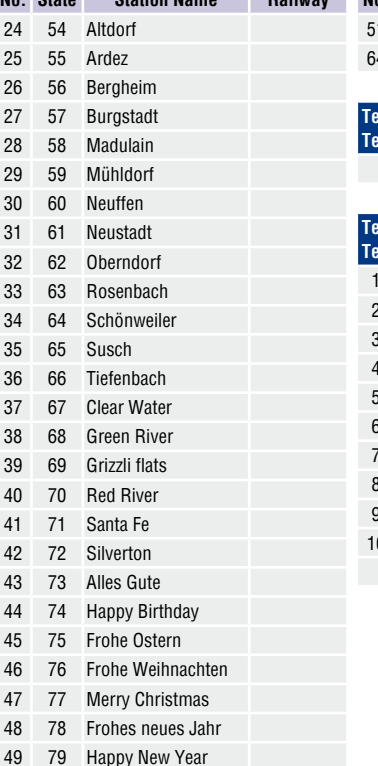

#### **Anhang 5: Stationsnamen Attachment 5: Station Names**

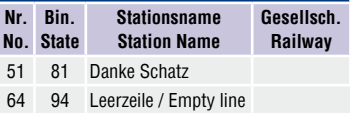

**Textgruppe 8: Reserviert Text group 8: Reserved**

**Railway**

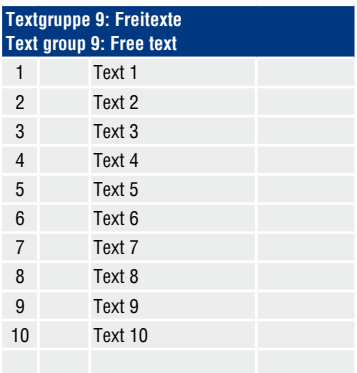

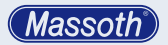

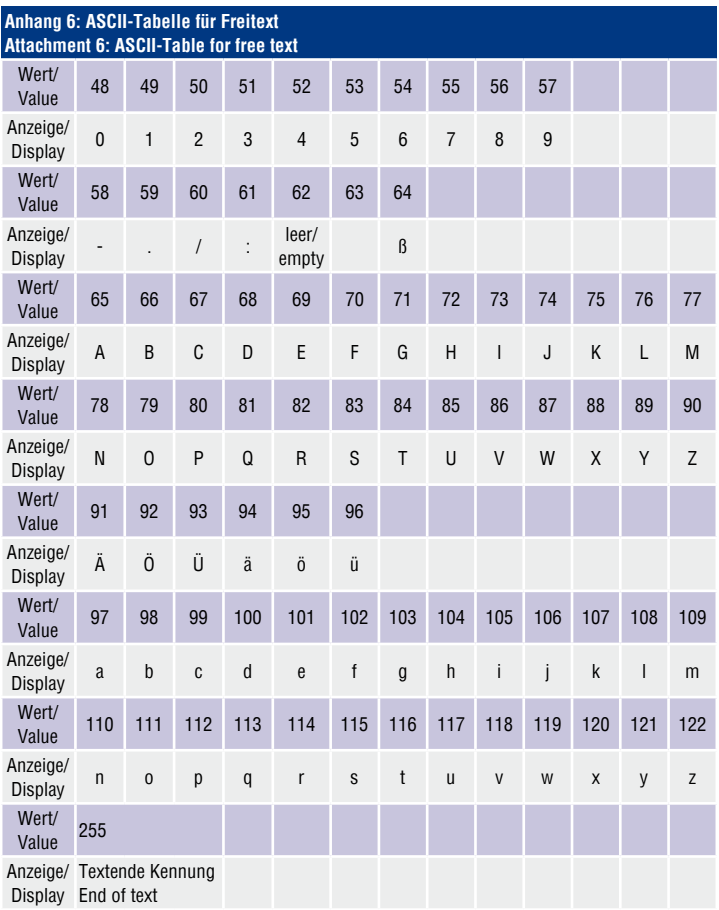

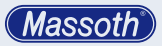

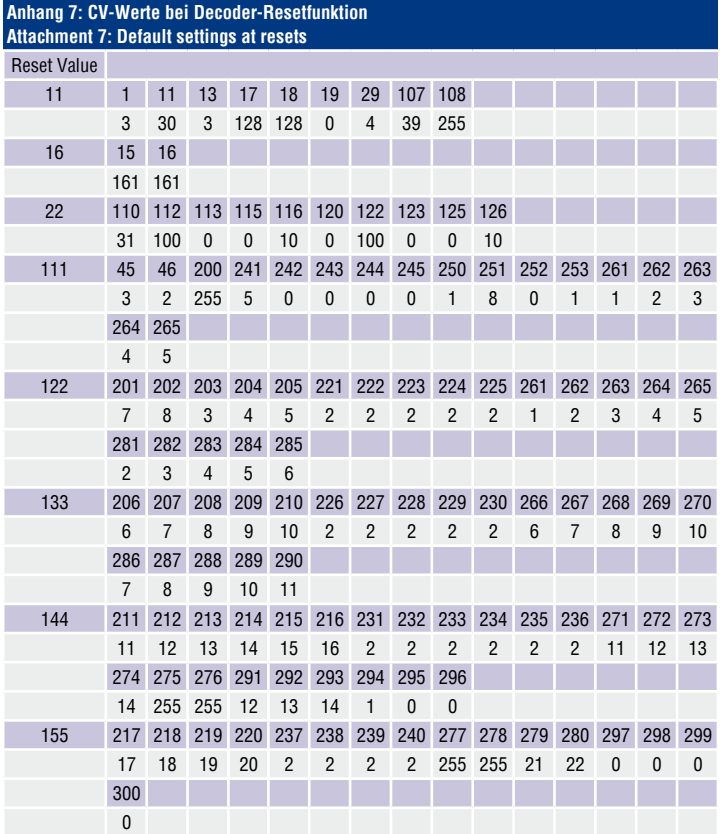

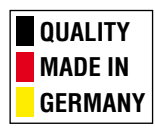

# **Massoth Elektronik GmbH**

Frankensteiner Str. 28 · D-64342 Seeheim · Germany FON: +49 (0)6151-35077-0 · FAX: +49 (0)6151-35077-44 eMail: info@massoth.de · www.massoth.de

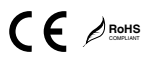

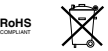

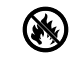

**991077 BDA 8161102 2015.02**